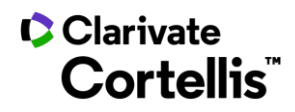

### Cortellis Drug Discovery Intelligence™药物早期研发情报

# 应用案例 18: 如何查看特定基因变异的药物管线

#### 登录数据库,进入"高级检索"界面,检索靶标。具体操作如下:

1. 在数据库主页,找到"高级检索"入口 ① ,点击下拉框 ② ,选择"Drug & Biologics",在检索框中选择 "Mechanism of Action" 3, 可进行特定基因变异的靶标检索, 例如: EGFR (del19 Mutant) Inhibitors; 检索即可 获得药物清单。

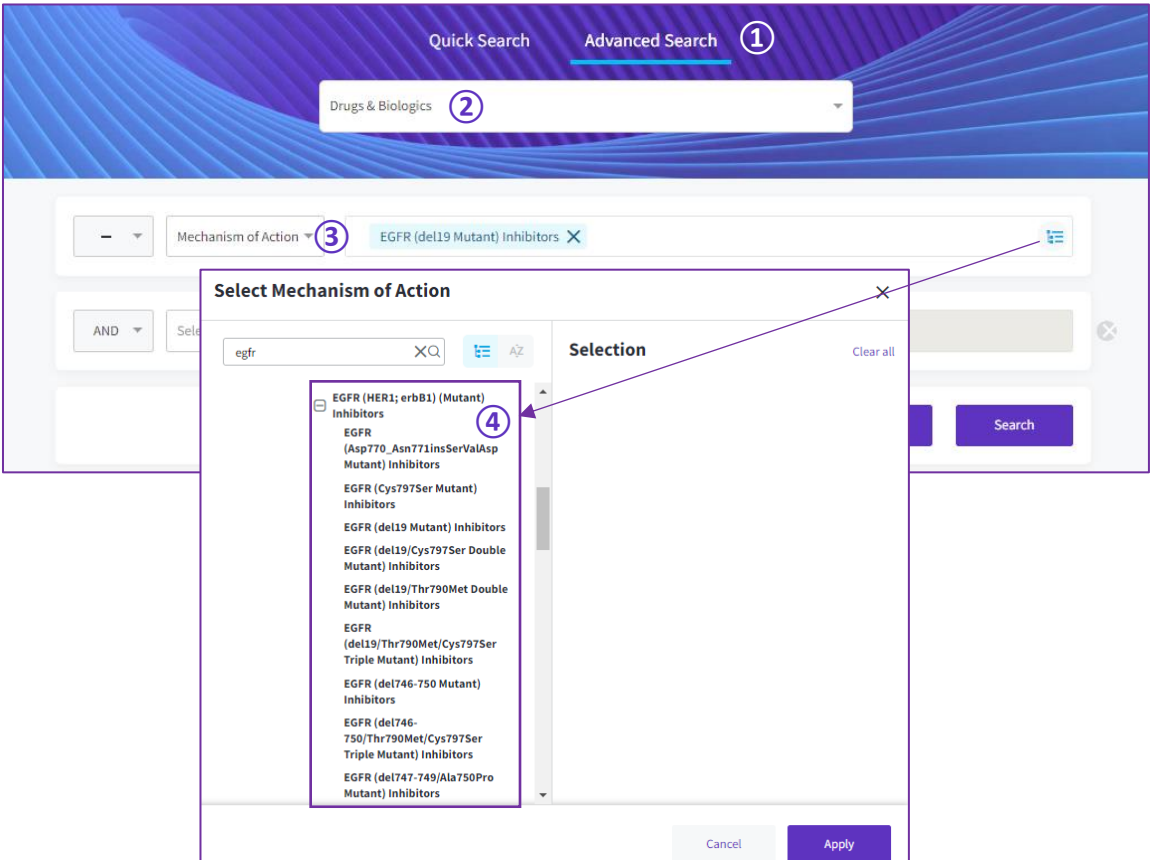

## Clarivate 科睿唯安"

#### 科睿唯安中国办公室

北京市海淀区科学院南路 2 号融科资讯中心 C 座北楼 610 单元

电话: +86-10 5760 1200 邮箱: info.china@clarivate.com

技术支持: 400-8822-031 (ts.support.china@clarivate.com)

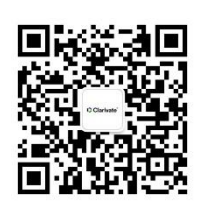

关注"科睿唯安生命科学与制药"

了解更多行业洞见